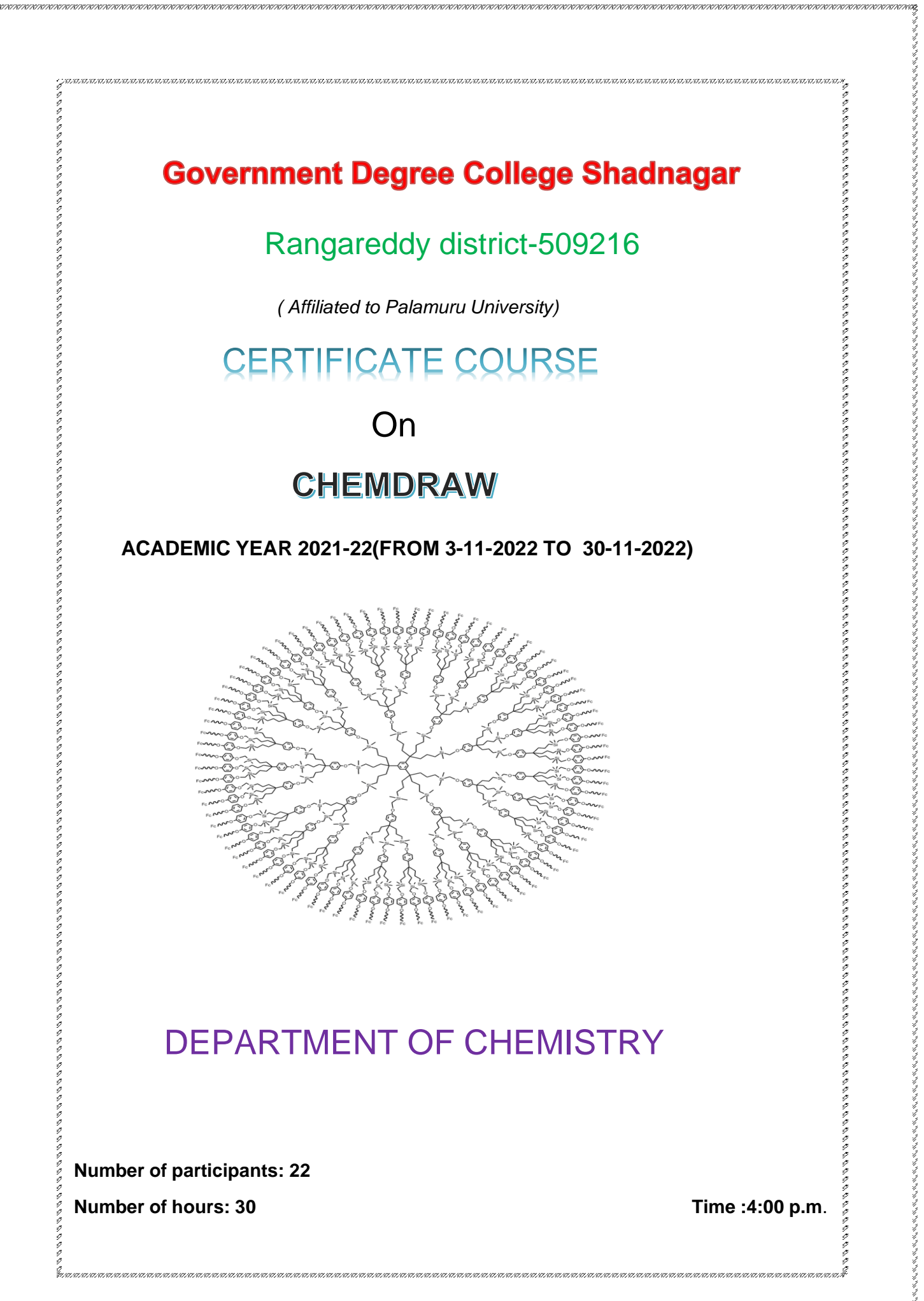

**Number of hours: 30 Time :4:00 p.m**.

"<br>\*UNITATIONI KINITATIONI KINITA

### **Government Degree College Shadnagar Rangareddy district, Telangana Department of chemistry**

### **Circular**

 $\rm{A.}$ 

Date: 28-10-2022

All the students, teaching staff are hereby informed that the chemistry department would like e<br>C to conduct "**A CERTIFICATE COURSE IN CHEMDRAW" for a period of 30 hours for the academic year 2021-22**. classes will conduct on zero hours that is from 4.00 pm-5.00 pm. z Interested Students are asked to give their names to M.Srilatha Asst.prof of chemistry on or before 03-11-2022.

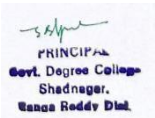

Principal

## **Department of Chemistry**

### **Description:**

**Chemical structure drawing program i.e., ChemDraw is used to draw and manipulate different organic chemistry structures. Programs like these are used to draw chemical structures included in yourtext books. How to draw chemical structures, as well as doing various manipulations on them, is a technique that allthe students must learn.**

**Therefore, this course is designed to illustrate fundamental drawing techniques. Each tutorial introduces new techniques. So, we request sincerely all the students must participate fully in these tutorials and do exercises because you will be working independently later on doing similar exercises.**

### **Objectives:**

**As a result of successful completion of the workshop, participants will be able to:**

- **1. Draw bonds, bond order and bond types**
- **2. Assigning atomic/group labels to molecules**
- **3. Drawing rings, modifying, rotating them and duplicating**
- **4. Assigning chemical properties to the structures**
- **5. Drawing Fischer and Newman projections of molecules**
- **6. Assigning stereochemical indicators.**
- **7. Assigning colours to the structures.**

### **Curriculum Design:**

- **The total workload of this certificate course will be 6 hours (1 hour/day).**
- **It contains a total of 6 modules (one module each day), followed by doubts clarifying session.**

### **Assessment and Evaluation:**

- ➔ **Participants are evaluated through the practical examination at the end of the course.**
- ➔ **Certificates are issued based on the performance.**

### **Teaching Pedagogy:**

 **The entire course, as it is said in the title of the course, will be taught entirely through online mode.**

**Reading materials will be provided to practice at home.**

### **Course Index**

**------------------------------**

### **Module 1:**

e gaan<br>Geboortes

- **How to create a bond?**
- **How to change bond order (double/triple bond/fraction of bonds)?**
- **How to add atom labels?**
- **How to draw a ring?**
- **How to increase the size of the rings?**
- **How to duplicate the structure?**

### **Module 2:**

- **How to add a bond between the duplicated structures?**
- **How to rotate a ring/structure?**
- **How to add captions to the structure?**
- **How to view the basic properties of the structure and paste the information into the document?**

 $\label{thm1} \begin{array}{l} \underline{\mathbf{r}}(x) = \underline{\mathbf{r}}(x) = \underline$ 

- **How to draw Newman Projection Formula?**
- **How to assign stereochemical indicators?**

### **Module 3:**

- ➔ **Tutorial 1: How to draw acetone structure?**
- ➔ **Tutorial 2: How to draw fused rings?**

### **Module 4:**

- ➔ **Tutorial 3: How to create Fischer Projection formula of glucose?**
- ➔ **Tutorial 4: How to create a perspective drawing of α – D – Glucose?**

### **MOdUL 5:**<br>MOdUL 5:

➔ **Tutorial 5: How to draw Newman Projection formula of ethane?**

 $\label{th4} \label{th4} \frac{1}{2} \frac{1}{2} \frac{1}{$ 

➔ **Tutorial 6: How to assign stereochemical indicators?**

# **Appendix:**

**List of Hot Keys**

# **Module 1**

### **Topic 1: How to create a bond?**

**----------------------------------------------------**

- **Navigate to View>Show Main Toolbar.**
- **On the Main toolbar, select the Solid Bond tool.**
- **Click in the document window. A bond appears.**
- **To add a second bond, click the right-end of the bond you just created. The two bonds form a 120-degree angle.**
- **To create a tertiary carbon, click the same place, as shown in step 4 above.**

### **Topic 2: How to change bond order (double/triple bond/fraction**

**----------------------------------------------------**

### **of bonds)?**

**To create the double bond, either hover overthe centre of the bond and type "2" or click on the bond.**

### **Topic 3: How to add atom labels?**

**----------------------------------------------------**

- **1. Using the Text tool, click the end of the double-bond. A text box appears at the end of the bond.**
- **2. Type an uppercase O in the text box.**
- **3. Press the <Esc> key on your keyboard to close the text box, or choosing another tool.**
- **4. An alternative is hover over the atom at the end of the double bond and hit the "o" key. This is utilizing the Hotkey functionality of ChemDraw.**

**----------------------------------------------------**

### **Topic 4: How to draw a ring?**

**----------------------------------------------------**

- **1. Click the Ring tools.**
- **2. Click in an empty area of a document window. A cyclohexane ring appears.**

### **Topic 5: How to increase the size of the rings?**

**----------------------------------------------------**

- **1. Go to Edit>Select All (or type CTRL+A).**
- **2. Click-drag the ring corner adjustment handle to increase the size of the ring to 150%.**

**----------------------------------------------------**

### **Topic 6: How to duplicate the structure?**

 $\begin{array}{rcl} \begin{bmatrix} \begin{bmatrix} \end{bmatrix} \end{bmatrix} \end{bmatrix} \end{bmatrix} \end{bmatrix} \end{bmatrix} \end{bmatrix} \end{bmatrix} \end{bmatrix} \end$ 

- **1. Click a selection tool. The last structure you drew is selected.**
- **2. To create a duplicate, hold down the CTRL key while dragging the selection rectangle upward to the right of the original. The selection box disappears while you are dragging.**

**----------------------------------------------------**

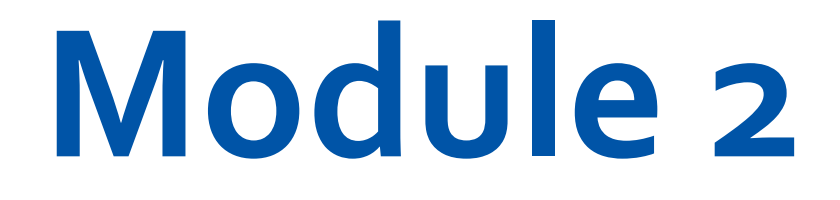

### **Topic 7: How to add a bond between the duplicated structures?**

**----------------------------------------------------**

**1. Click the Solid Bond tool.**

s<br>Exercercerc

**2. Click and drag from the tertiary carbon atom ofthe lower fragment to the other tertiary carbon.**

### **Topic 8: How to rotate a ring/structure?**

**----------------------------------------------------**

- **1. Go to Edit>Select All (or type CTRL+A).**
- **2. Go to Object>Rotate (ortype CTRL+R)**
- **3. In the Rotate Objects dialog box, enter 30 degrees for an angle and click Rotate. The cyclohexane ring rotates.**

じゅうこうじゅうこうじゅうこうじゅうじょうじゅうじょうじゅうじょうじょうじょうじょうじょうじょうじょうじょうじょうじ

### **Topic 9: How to add captions to the structure?**

**----------------------------------------------------**

- **1. Using the Text tool, click below and to the left of the structure. A text box appears.**
- **2. In the text box, type "2-propanone".**
- **3. Press the <Esc> key on your keyboard to close the text box, or choose another tool.**

**----------------------------------------------------**

**----------------------------------------------------**

### **Topic 10: How to view the basic properties of the structure and paste the information into the document?**

- **1. Click a selection tool to select the last structure drawn. If the structure is not selected, double-click the structure.**
- **2. Go to View>Show Analysis Window.**

**3. In the Analysiswindow, click Paste. The analysis information appears as a caption below the structure.**

### **Topic 11: How to draw Newman Projection Formula?**

**----------------------------------------------------**

**----------------------------------------------------**

1. **Click** the **Orbital tool**, and select the **s** (Open) orbital.

- **2. Point to the left centre carbon and click-drag outward.**
- **3. Click the Marquee tool. The orbital is selected. Click an empty space to deselect it.**
- **4. Point above the structure and drag around the upperfragmentto selectthe three bonds. Do not select the bond connecting the two fragments.**

### **Topic 12: How to assign stereochemical indicators?**

**----------------------------------------------------**

- **1. Select the entire structure with the Lasso or Marquee tool.**
- **2. Go to Object>Show Stereochemistry. The S marker appears.**
- **3. Select the structure and go to Object>Flip Horizontal. The R marker appears.**

 $\label{thm1} \begin{array}{l} \hskip0.5cm \hskip0.5cm \hskip$ 

りゅうきゅうじゅうきゅうじゅう きゅうじゅうしゅうじょう きゅうしょう きゅうじょう きゅうじょう きゅうきょうし

**4. With the structure selected, go to Object>Rotate 180° Vertical. You can also use the object toolbar to rotate the structure.**

**The Wedged bond becomes hashed and the (R) stereochemistry is preserved.**

**----------------------------------------------------**

# **Module 3**

990

### **Tutorial 1:**

### **Drawing a Structure**

**In this tutorial, we explain how to draw this structure:**

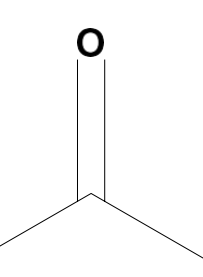

**Note: If you want the bond angles and lengths to be fixed, navigate to Object>Fixed Lengths and Fixed Angles. This ensures that bond lengths and bond angles are** らこ **consistent throughout the structure.**

### *To Create Bonds:*

- **1. Navigate to View>Show Main Toolbar.**
- **2. On the Main toolbar, select the Solid Bond tool.**
- **3. Click in the document window. A bond appears.**
- **4. To add a second bond, click the right-end of the bond you just created. The two bonds form a 120-degree angle.**

いんじん しんじゅう しんじゅう しんじゅう しんじょう しょうじょう フリック・フリック・フリック・フリック

**5. To create a tertiary carbon, click the same place, as shown in step 4 above.**

### *Changing Bond Order*

**To create the double bond, either hover overthe centre of the bond and type "2" or click on the bond.**

### *Adding Atom Labels*

- **1. Using the Text tool, click the end of the double-bond. A text box appears at the end of the bond.**
- **2. Type an uppercase O in the text box.**
- **3. Press the <Esc> key on your keyboard to close the text box, or choosing another tool.**
- **4. An alternative is hover over the atom at the end of the double bond and hit the "o" key. This is utilizing the Hotkey functionality of ChemDraw.**

### *Adding Captions:*

### **To name the molecule:**

- **1. Using the Text tool, click below and to the left of the structure. A text box appears.**
- **2. In the text box, type "2-propanone".**
- クロロクのロロロクのクロロロののロロロのクロロロののこのロロクのこのロロのこのロロののこのことにあるのでのこのことにあるのでのこのことになります。 **3. Press the <Esc> key on your keyboard to close the text box, or choose another tool.**

### **The structure is complete**

しゅうじょう アリアウトショウ アリアンドウション アリアリアン

### **Tutorial 2:**

### **Drawing rings**

**In this tutorial we use rings to create this structure:**

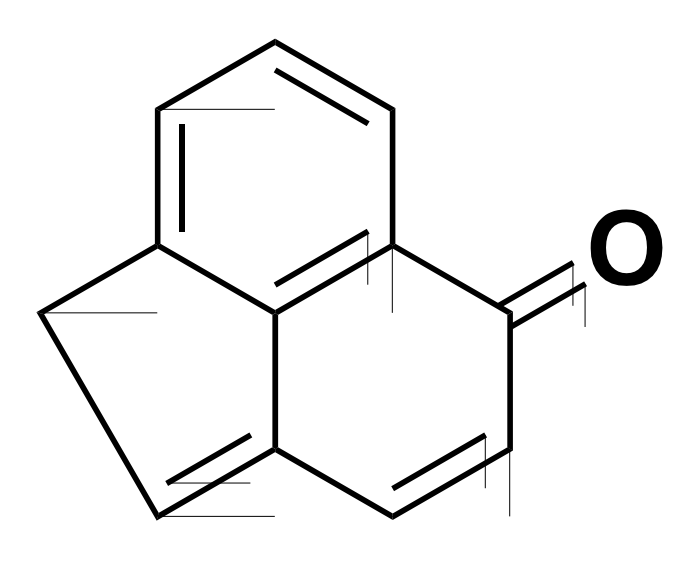

**To create the ring system:**

- **1. Using the Benzene tool, click in an empty area of the document.**
- **2. Point to the centre ofthe lower right bond in the benzene ring.**
- **3. Click to fuse another ring.**
- **4. In the final structure, there are two double bonds in the second ring. To correct the current structure, hoverthe mouse over one ofthe double bonds in the second ring and type '1'.**
- **5. To create the double bond in the second ring, either hover the mouse over the bond and type '2' or click it.**
- **6. Using the bond tool, click the carbon atoms. Three new bonds will appear.**
- **7. Hover your mouse over one of the bonds and type '2'. Do the same for the other bond.**
- **8. Hover the mouse over the right-most terminal carbon and type the letter 'o' to create the ketone functional group.**
- **9. To connect the left terminal carbons, select the solid bond tool and click-drag a bond from one carbon to the other.**

## **The structure is complete.**

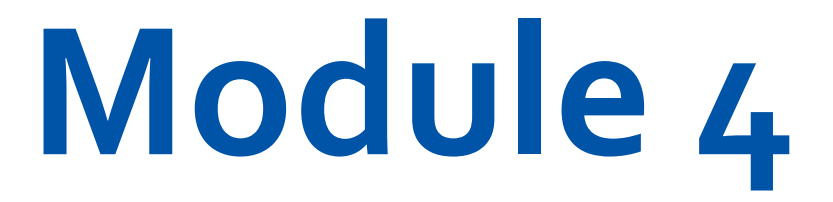

ss,

97.

### **Tutorial 3:**

### **Fischer projections**

**This tutorial demonstrates how to create a Fischer projection of glucose:**

 $\label{thm1} $$\mathbb{R}^n\leq\mathbb{R}^n\leq\mathbb$ 

### **To draw the first bond:**

**1. Click the Solid Bond tool.**

**2. Point in the document window. Drag downward to draw the first bond.**

- **3. Pointto the lower atom, and drag downward again to draw the second bond. The red wavy box appears because Show Chemical Warnings is selected. We will keep it selected for now.**
- **4. Repeat step 3 there are five bonds.**

### **Add horizontal bonds to the second atom in the string of bonds you created:**

- **1. To add a horizontal bond, pointto the uppermost Chemical Warning box and click it. Note that the red wavy box disappears when you add a bond.**
- **2. Click again to add a horizontal bond in the opposite direction.**
- **3. Repeat steps 1 and 2 with each Chemical Warning box until all horizontal bonds are added.**

### **Add labels to the first and last carbon atoms:**

- **1. Select the Texttool.**
- **2. Click the uppermost carbon atom to create a text box, and type CHO.**
- **3. Click the lower-most carbon atom, and type CH2OH.**

### **Add the repeating labels for the hydrogens and hydroxyl groups:**

- **1. Click the atom shown in** *A* **below and type the letter H.**
- **2. Double-click each ofthe other atoms labelled as hydrogen.**
- **3. Click one ofthe remaining atoms and type O.**
- **4. Double-click the remaining atoms to repeat the label.**

### **View the basic properties of the structure and paste the information into your document:**

**1. Click a selection tool to select the last structure drawn. If the structure is not selected, double-click the structure.**

- **2. Go to View>Show Analysis Window.**
- **3. In the Analysiswindow, click Paste. The analysis information appears as a caption below the structure.**

### **The structure is complete.**

### **Tutorial 4:**

### **Perspective Drawings**

**In this tutorial, we explain how to create a perspective drawing by creating a model of a–**

**D–glucose as a Haworth projection.**

**Create a new document using the default style:**

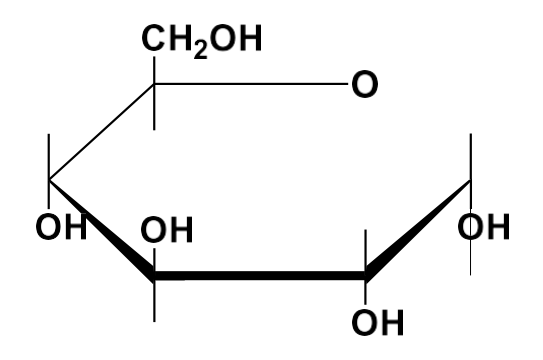

**Go to File>Open Style Sheets>New Document.**

### **Draw a ring:**

- **1. Click the Cyclohexane Ring tool.**
- **2. Click in an empty area of a document window. A cyclohexane ring appears.**

### **Rotate the ring:**

- **1. Go to Edit>Select All (ortype CTRL+A).**
- **2. Go to Object>Rotate (ortype CTRL+R)**
- **3. In the Rotate Objects dialog box, enter 30 degrees for an angle and click Rotate. The cyclohexane ring rotates.**

### **Change cyclohexane to tetrahydropyran:**

**1. Click outside the structure to deselect it.**

**2. Point to the atom, and type the letter 'o'.**

### **Resize horizontally:**

- **1. Go to Edit>Select All (or type CTRL+A).**
- **2. Using a selection tool, click-drag the right-side handle to horizontally resize the ring. Release the mouse button when the ring is stretched about 200%.**

### **Enlarge the ring:**

- **1. Go to Edit>Select All (or type CTRL+A).**
- **2. Click-drag the ring corner adjustment handle to increase the size of the ring to 150%.**

### **Add vertical bonds:**

- **1. Click the Solid Bond tool.**
- **2. Point to the atom shown in the figure below and drag upward to create a bond.**
- **3. Point to the same atom, and drag downward to create another bond.**
- **4. Repeat this procedure four more times, adding the pairs of vertical bonds shown below:**

いきのこのことのこのことのこのことのこのことにあり、このこのこのこのこのことのこのことにあり、このこのこのこのことのことのこのことのこのこ

### **Create OH labels:**

- **1. Select the Solid Bond tool, point to the atom shown in the figure below, and double-click to open a text box. Type OH.**
- **2. Move the pointerto the other atoms as shown, and triple-click to repeatthe atom label.**

### **Add the CH2OH label:**

- **1. Triple-click the upper atom of C5.**
- **2. Press ENTER to open the atom label text box. Type CH2 before the OH.**

### **Change the type of the front bonds:**

- **1. Click the Bold Bond tool.**
- **2. Click the bond to which we want to apply.**
- **3. The cursor changes to a bold arrow as you point to the bond.**

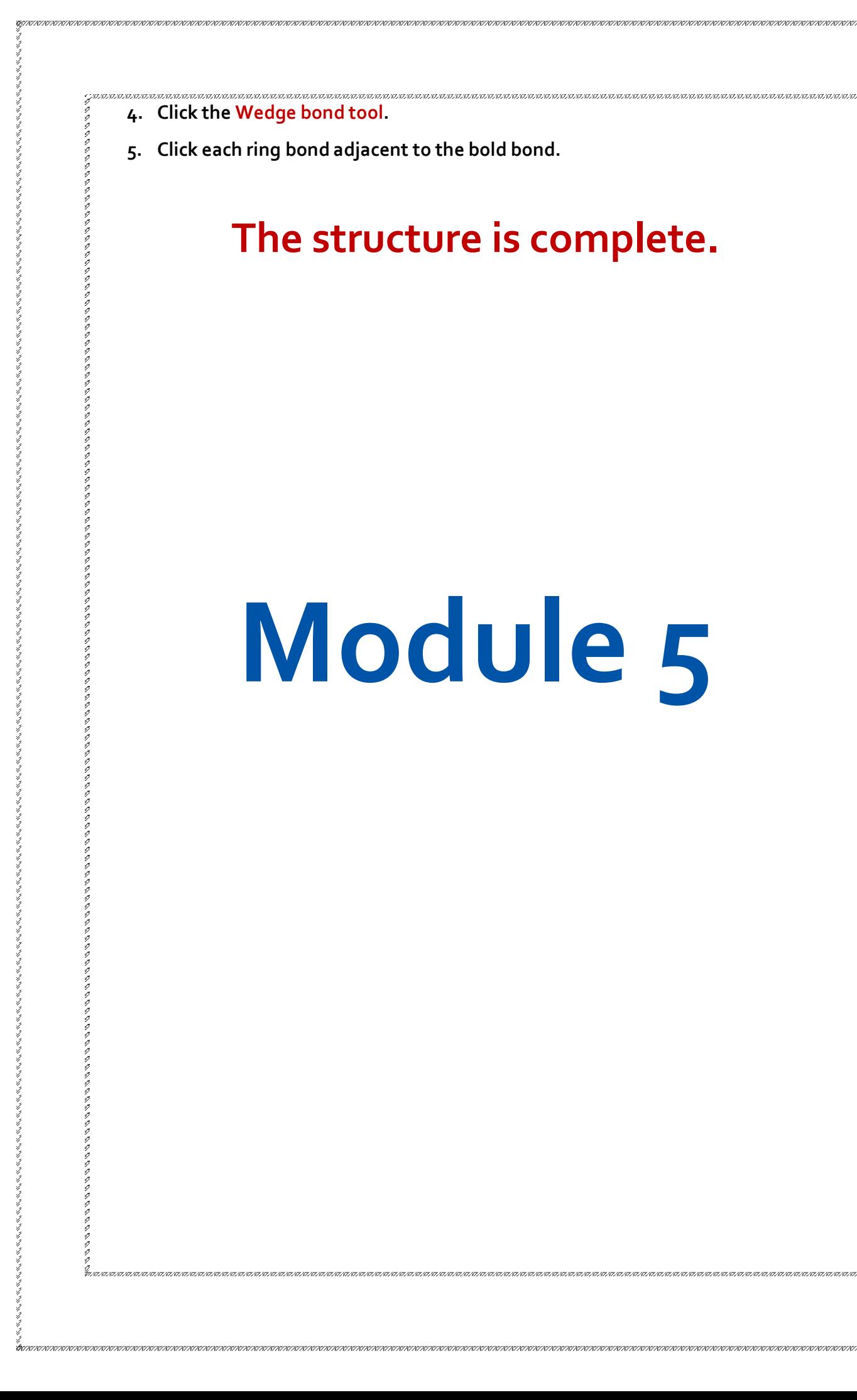

### **Tutorial 5:**

### **Newman projections**

**This tutorial demonstrates how to draw a Newman projection of ethane:**

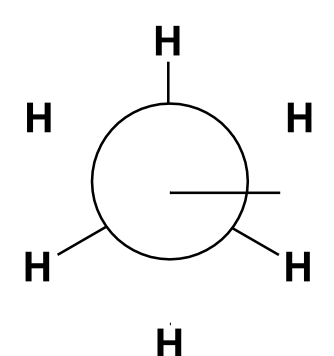

### **Draw ethane:**

 $\begin{array}{r} \end{array} \begin{array}{r} \end{array} \begin{array}{r} \end{array} \end{array} \begin{array}{r} \end{array} \begin{array}{r} \end{array$ 

**1. Click the Solid Bond tool.**

 $\rm Z$  a the comparing the contration of the contration of the contration of the contration of the comparing comparing the comparing the contration of the contration of the contration of the contration of the contration of

- **2. In the document window, click-drag downward to create the first bond.**
- **3. Click the atom at the bottom of the bond to add a second bond.**
- **4. Click the bottom atom again to add a third bond.**
- **5. Hover the mouse over the end of each bond (without clicking) and type H to add the hydrogen atoms.**

### **Duplicate the structure:**

- **1. Click a selection tool. The last structure you drew is selected.**
- **2. To create a duplicate, hold down the CTRL key while dragging the selection rectangle upward to the right of the original. The selection box disappears while you are dragging.**

**Add a bond between the duplicated structures:**

- **1. Click the Solid Bond tool.**
- **2. Click and drag from the tertiary carbon atom ofthe lower fragment to the other tertiary carbon.**

**When you release the mouse button, the ethane structure is complete. Now, create its Newman projection.**

### **Drawing the Newman projection**

**In this step, you draw the hollow circle that is particularto Newman projections.**

- 1. **Click** the **Orbital tool**, and select the **s** (Open) orbital.
- **2. Point to the left centre carbon and click-drag outward.**
- **3. Click the Marquee tool. The orbital is selected. Click an empty space to deselect it.**
- **4. Point above the structure and drag around the upperfragmentto selectthe three bonds. Do not select the bond connecting the two fragments.**

### **Rotate the selection:**

- **1. Double-click the rotation handle to open the Rotate Objects dialog box.**
- **2. Type 180 in the Angle text box and click Rotate.**
- **3. Go to Object>Bring to Front (there is no visible change when you do this).**

### **Move the front part of the structure to create a Newman projection:**

- **1. Point within the Selection Rectangle so the pointer changes to a hand.**
- **2. Drag the selection until the tertiary carbon is centered within the orbital**
- **3. Release the mouse button and click outside the Selection Rectangle to deselect the structure.**

# **The structure is complete.**

### **Tutorial 6:**

### **Stereochemistry**

**This tutorial demonstrates stereochemistry markers and the Flip command.**

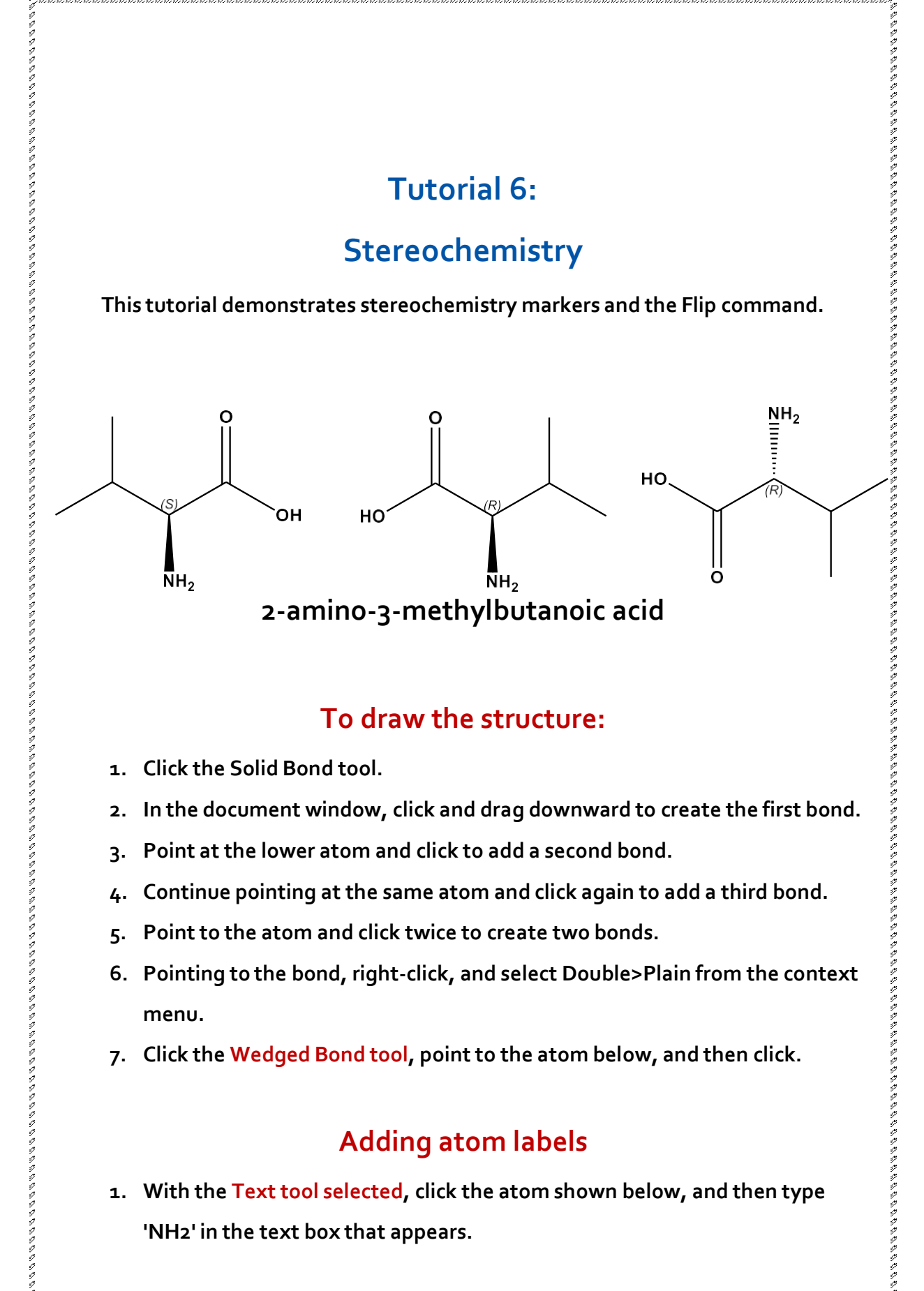

### **To draw the structure:**

- **1. Click the Solid Bond tool.**
- **2. In the document window, click and drag downward to create the first bond.**

 $\{a,b,c\}$   $\{a,b,c\}$   $\{b,c\}$   $\{b,c\}$   $\{b,c\}$   $\{b,c\}$   $\{b,c\}$   $\{b,c\}$   $\{b,c\}$   $\{b,c\}$   $\{b,c\}$   $\{b,c\}$   $\{b,c\}$   $\{b,c\}$   $\{b,c\}$   $\{b,c\}$   $\{b,c\}$   $\{b,c\}$   $\{b,c\}$   $\{b,c\}$   $\{b,c\}$   $\{b,c\}$   $\{b,c\}$   $\{b,c\}$   $\{$ 

- **3. Point at the lower atom and click to add a second bond.**
- **4. Continue pointing at the same atom and click again to add a third bond.**
- **5. Pointto the atom and click twice to create two bonds.**
- **6. Pointing to the bond, right-click, and select Double>Plain from the context menu.**
- **7. Click the Wedged Bond tool, pointto the atom below, and then click.**

### **Adding atom labels**

**1. With the Text tool selected, click the atom shown below, and then type 'NH2' in the text box that appears.**

- **2. With the Text tool selected, click the atom shown below, and then type 'O' in the text box that appears.**
	- **3. With the Text tool selected, click the atom shown below, and then type 'OH' in the text box that appears.**

### **Displaying stereochemical markers**

**We now display the stereochemical markers, (R) and (S) for the two isomers. To add the markers:**

- **1. Select the entire structure with the Lasso or Marquee tool.**
- **2. Go to Object>Show Stereochemistry. The S marker appears.**
- **3. Select the structure and go to Object>Flip Horizontal. The R marker appears.**
- **4. With the structure selected, go to Object>Rotate 180° Vertical. You can also use the object toolbar to rotate the structure.**

**The Wedged bond becomes hashed and the (R) stereochemistry is preserved.**

### **The structure is complete.**

しゅうじょう きんじょうしゅうしょう じゅうじょうじょう しゅうじょう しゅうじょ

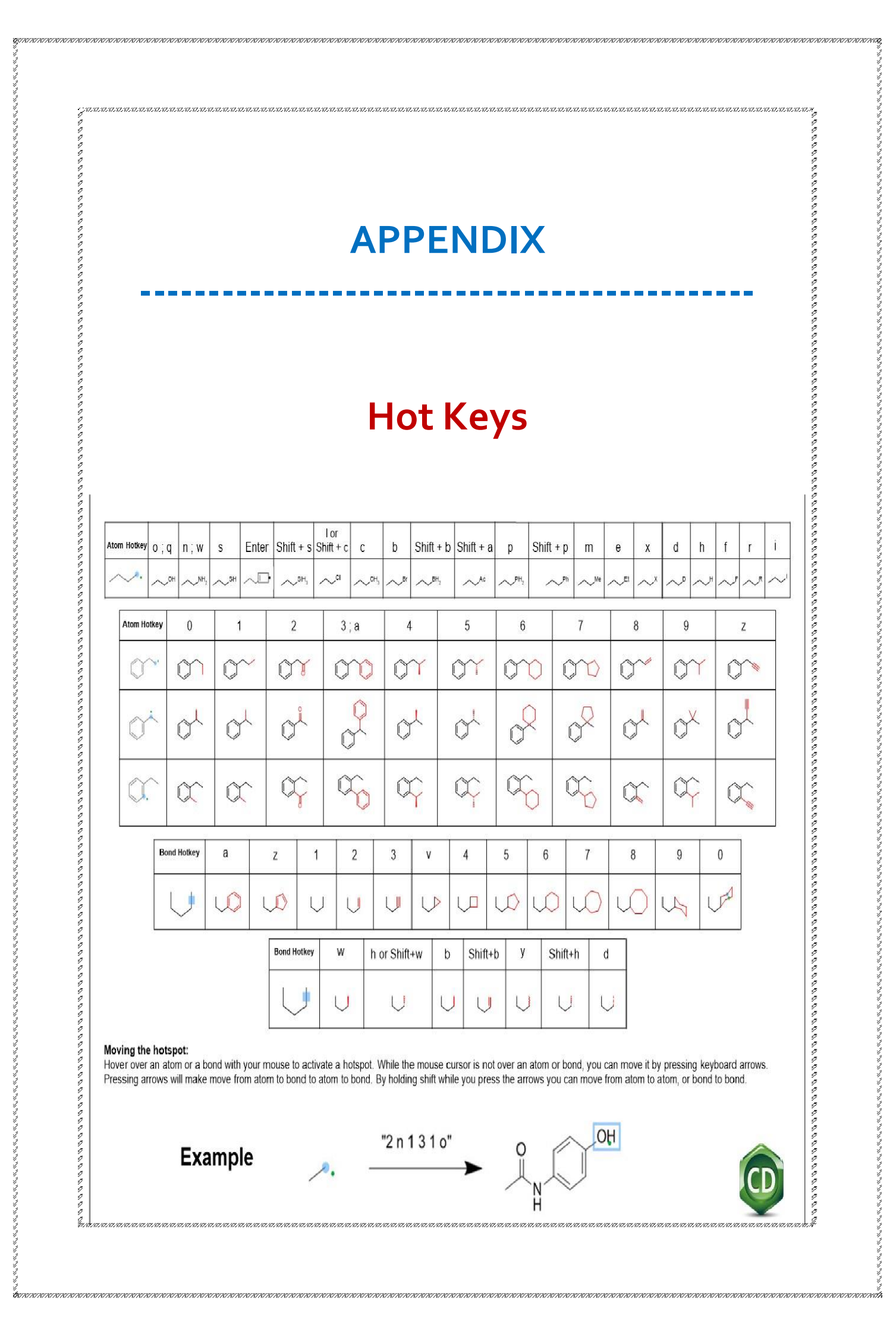

s<br>Universiteitsisten versiteitsisten versiteitsisten versiteitsisten versiten versiten versiten versiten versiten versiten versiten.

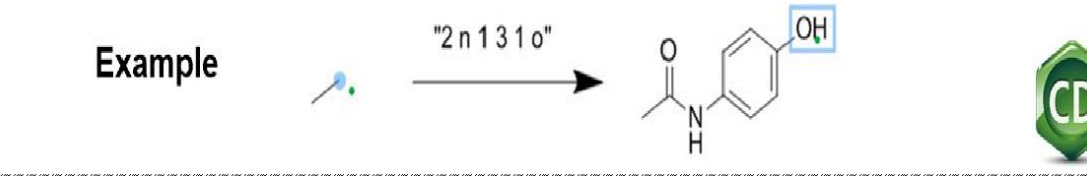

### **B.Sc.(B.Z.C.-II Yr) (E.M)- 2021-22 STUDENT LIST ATTENDED FOR CERTIFICATE COURSE**

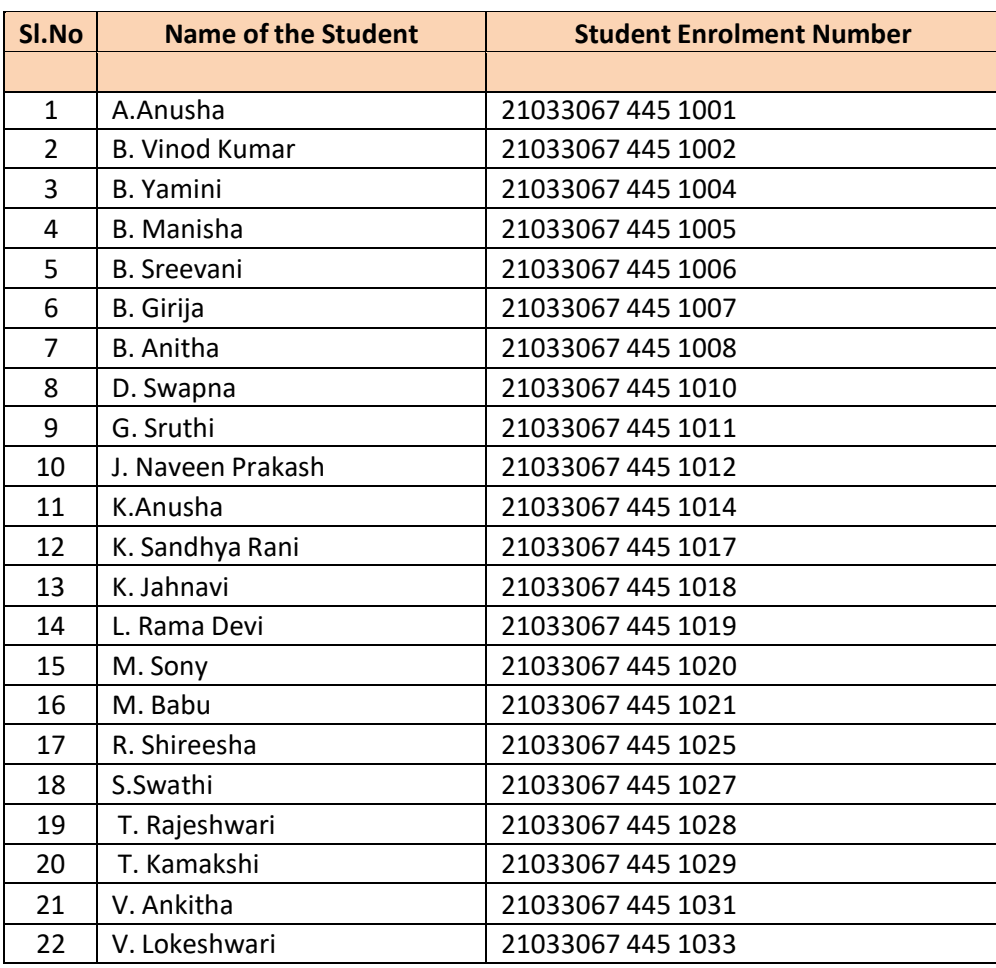

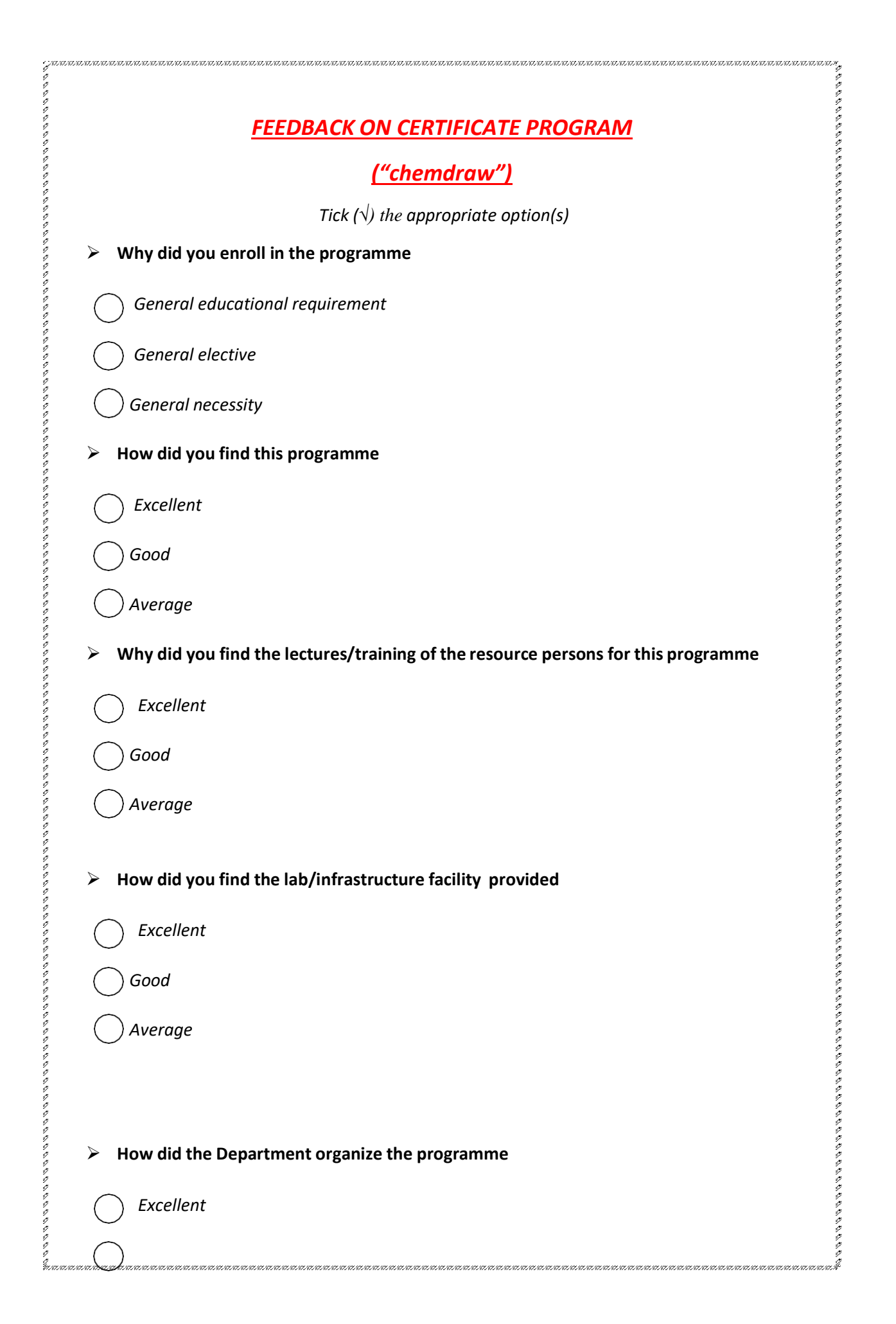

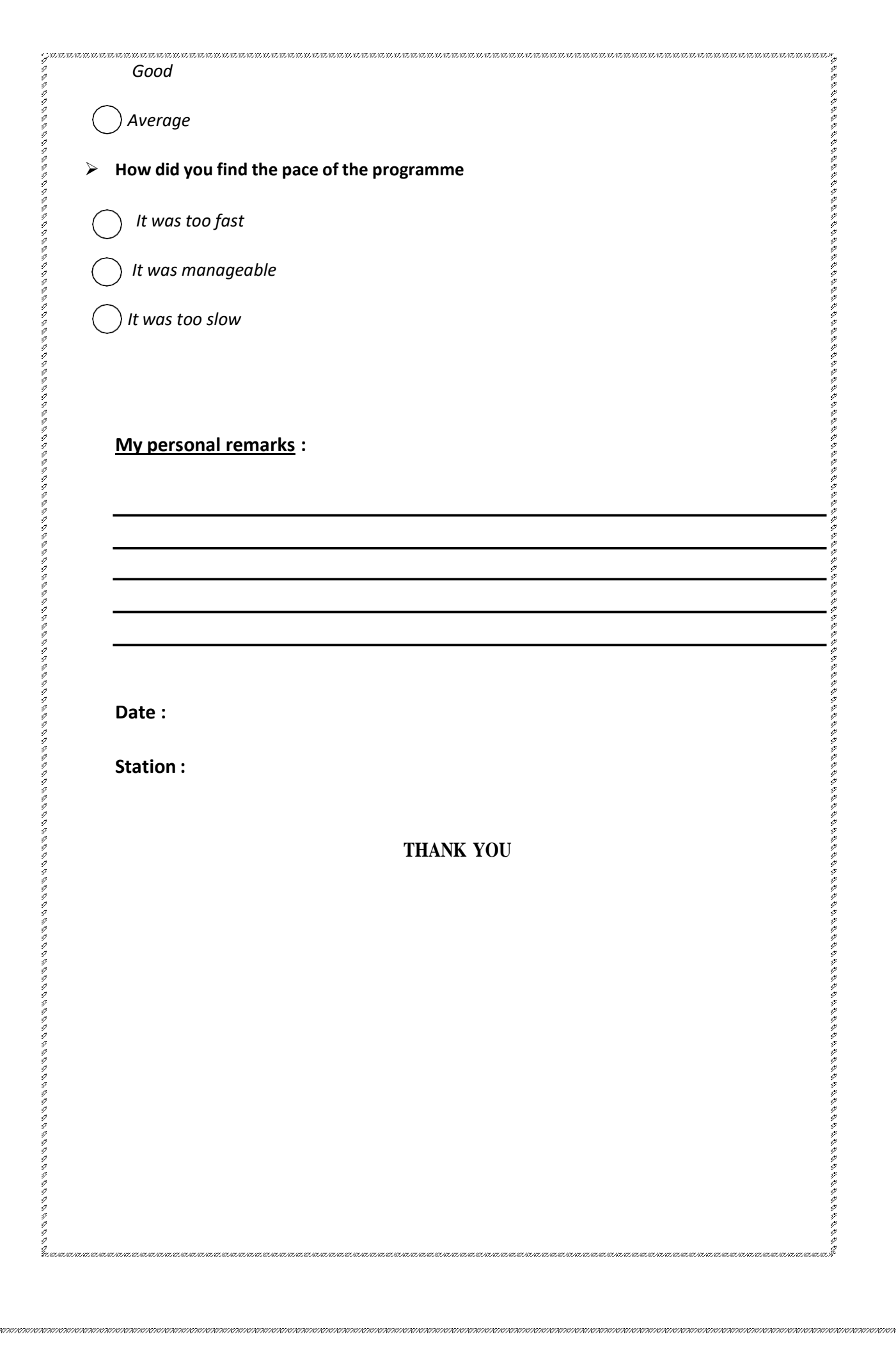

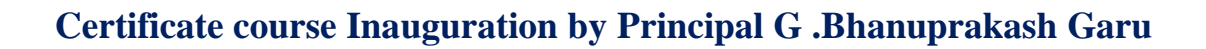

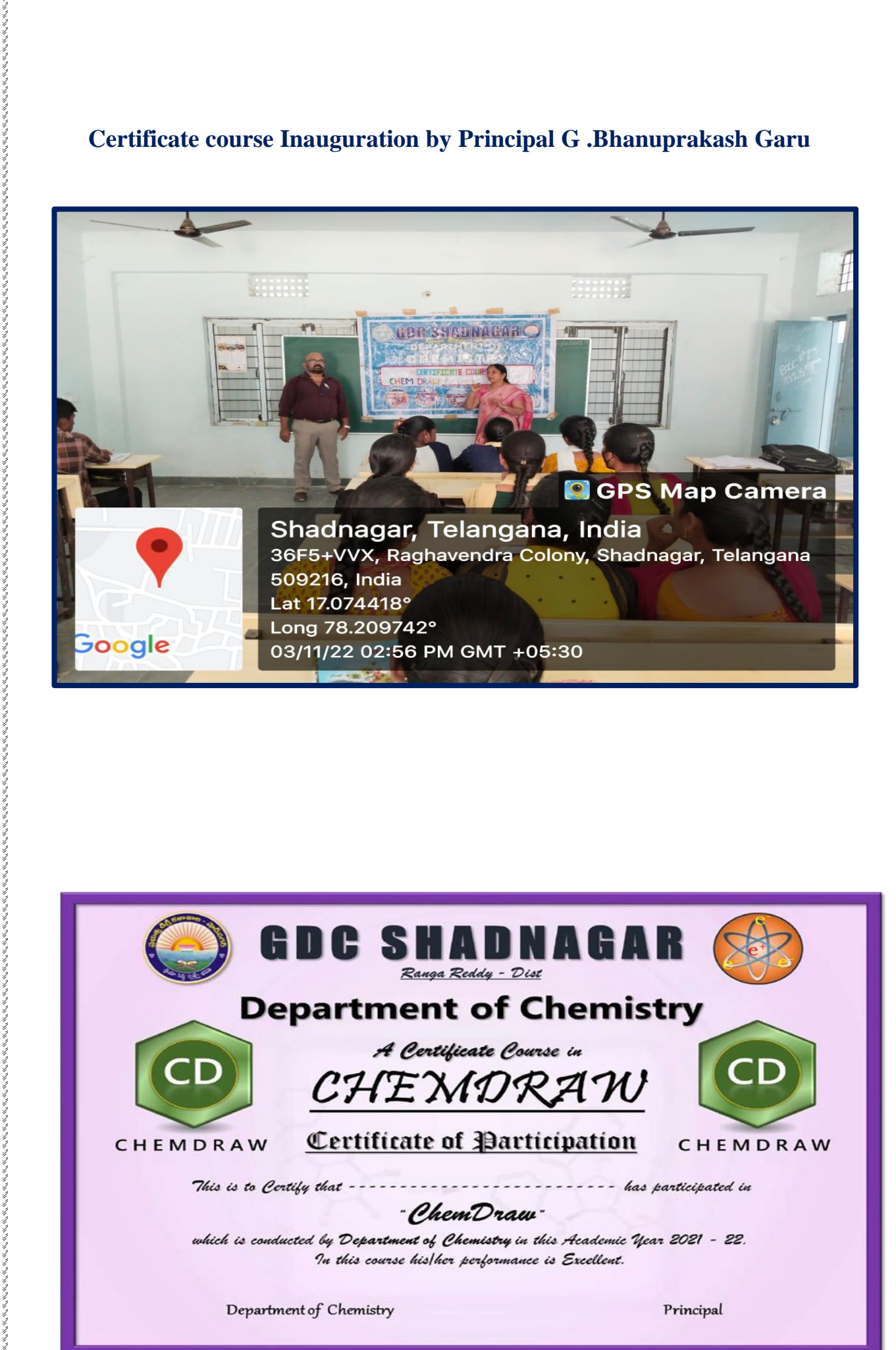

 $\label{th4} \label{th4} \frac{1}{2} \frac{1}{2} \frac{1}{$ 

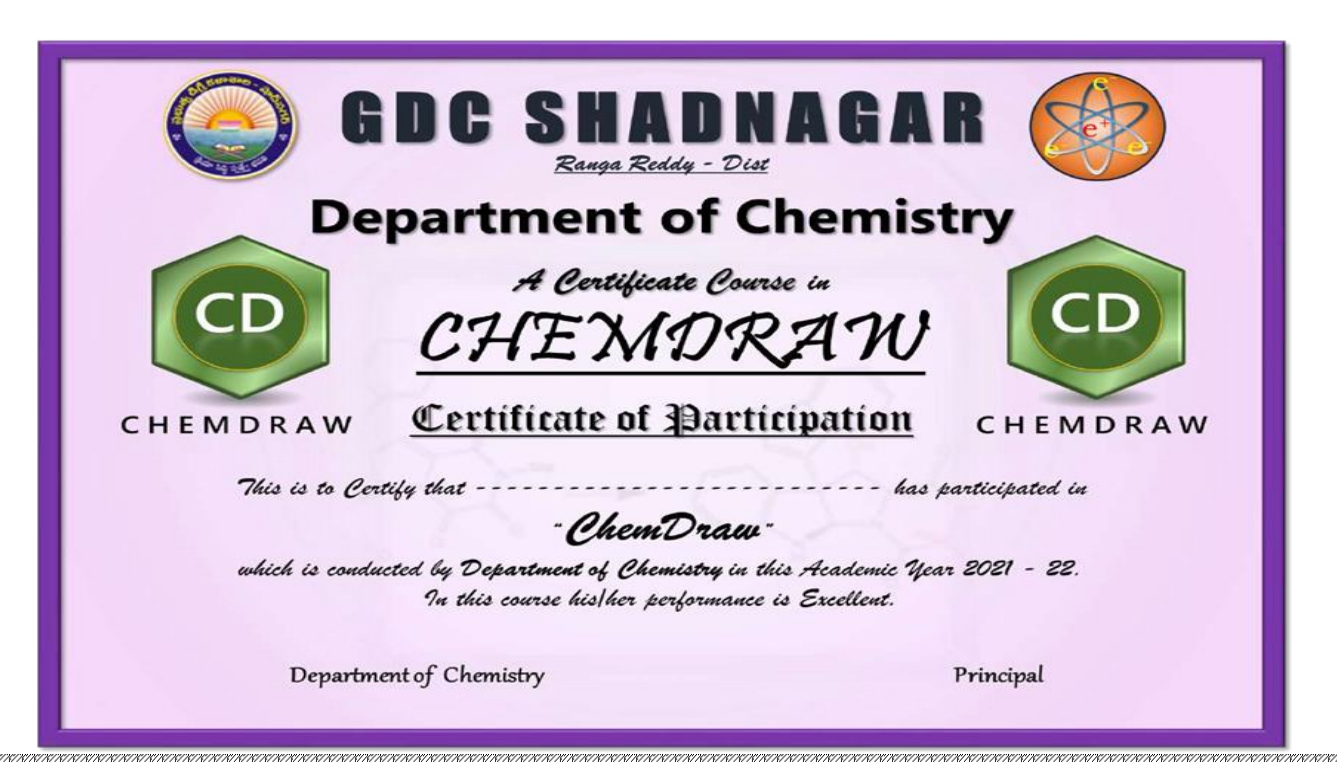

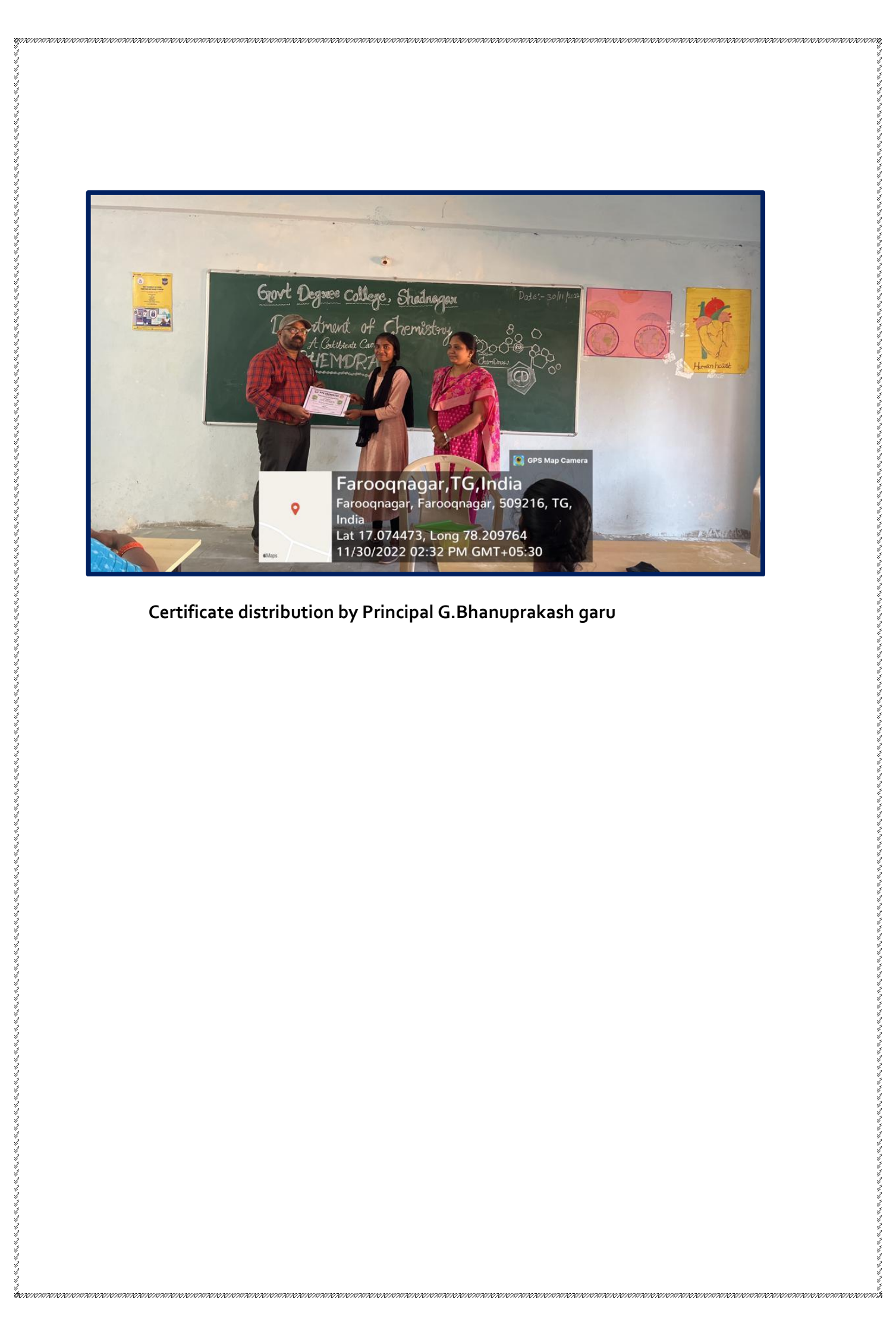

# Certificate course Chemdraw student attendance

COLLEGE

 $2021 - 22$ 

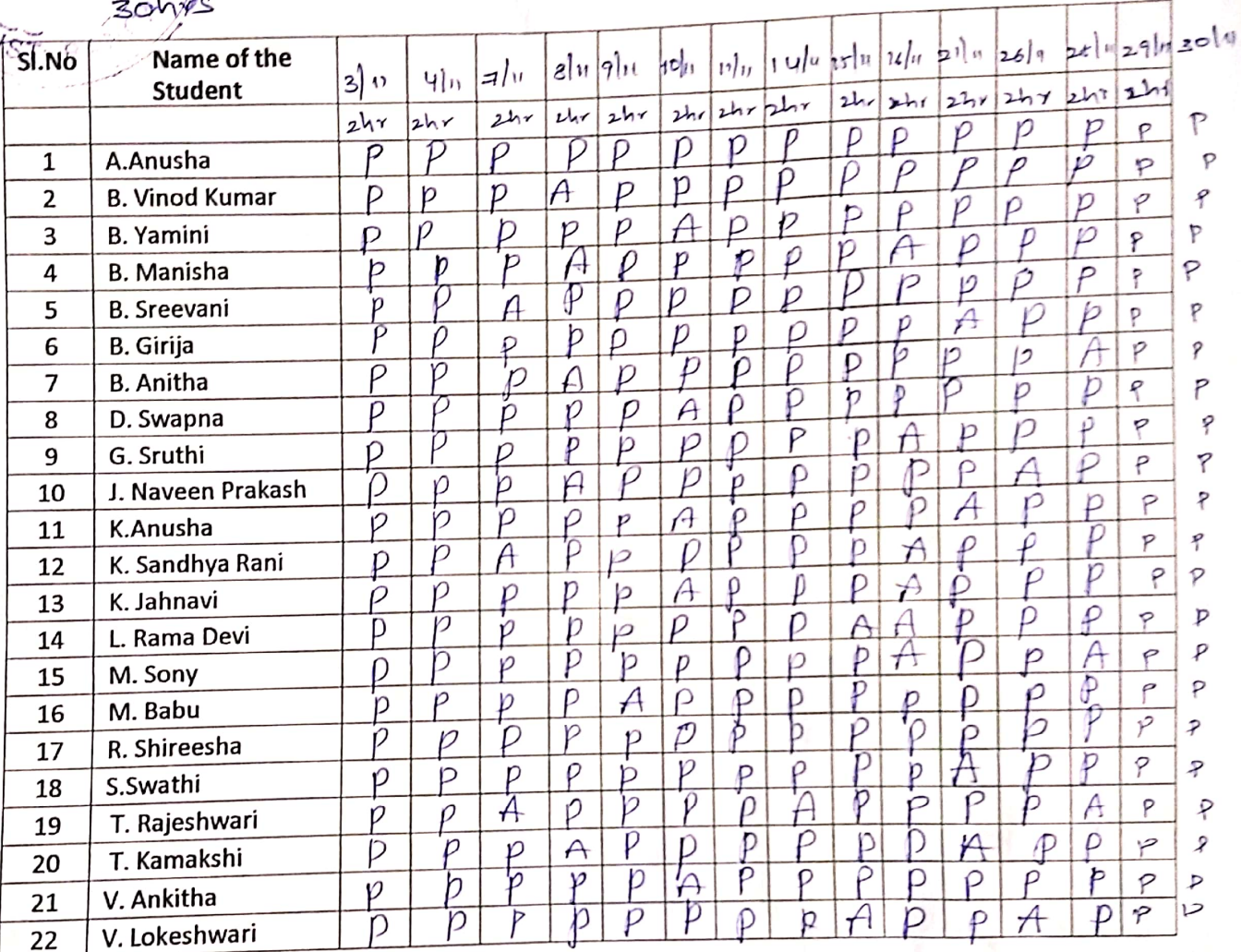

JLLEGE ADNAGAR<br>a Reddy Dist GOVT. Ranga Red

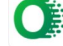